## Cómo recibir su reembolso de colegiatura

*Nuestro sistema de pago seguro necesitará ser accedido por medio del navegador web de Google Chrome o Internet Explorer. Favor de tener en mente que el sitio de pago no es compatible con el navegador web de Safari instalado en productos de Apple.*

El Colegio de Merced estará procesando reembolsos a estudiantes electrónicamente. Usted tendrá que crear su cuenta de reembolsos en su portal para poder recibir su reembolso. Favor de seguir las instrucciones siguientes para crear su cuenta para reembolsos

- 1. Someter forma de pedir reembolso. El nombre de usuario sera el correo electronico complete del colegio. La contraseña es el mismo que la contraseña de su portal.
	- Si usted esta teniendo dificultad con iniciar una session el la forma mencionado arriba porfavor de mandar un correo electronico [Student Fees customer service](mailto:studentfees_custsvc@mccd.edu?subject=Request%20Physical%20Refund%20Request%20form)  [email](mailto:studentfees_custsvc@mccd.edu?subject=Request%20Physical%20Refund%20Request%20form) pidiendo un formulario de reembolso.
- 2. Ingrese a MC [Portal](https://mc4me.mccd.edu/)
- 3. En "WebAdvisor for Students", haga clic en "Financial Information"
- 4. Haga clic en "Pay on My Account"
- 5. Para conectarse a el centro de cuentas para estudiantes del Colegio de Merced haga clic en "Click Here"
- 6. Usted será conectado al centro de cuentas para estudiantes, una página web por parte de Touchnet. En esta página, haga clic en "Electronic Refunds" que se encuentra debajo de "My Profile Setup"

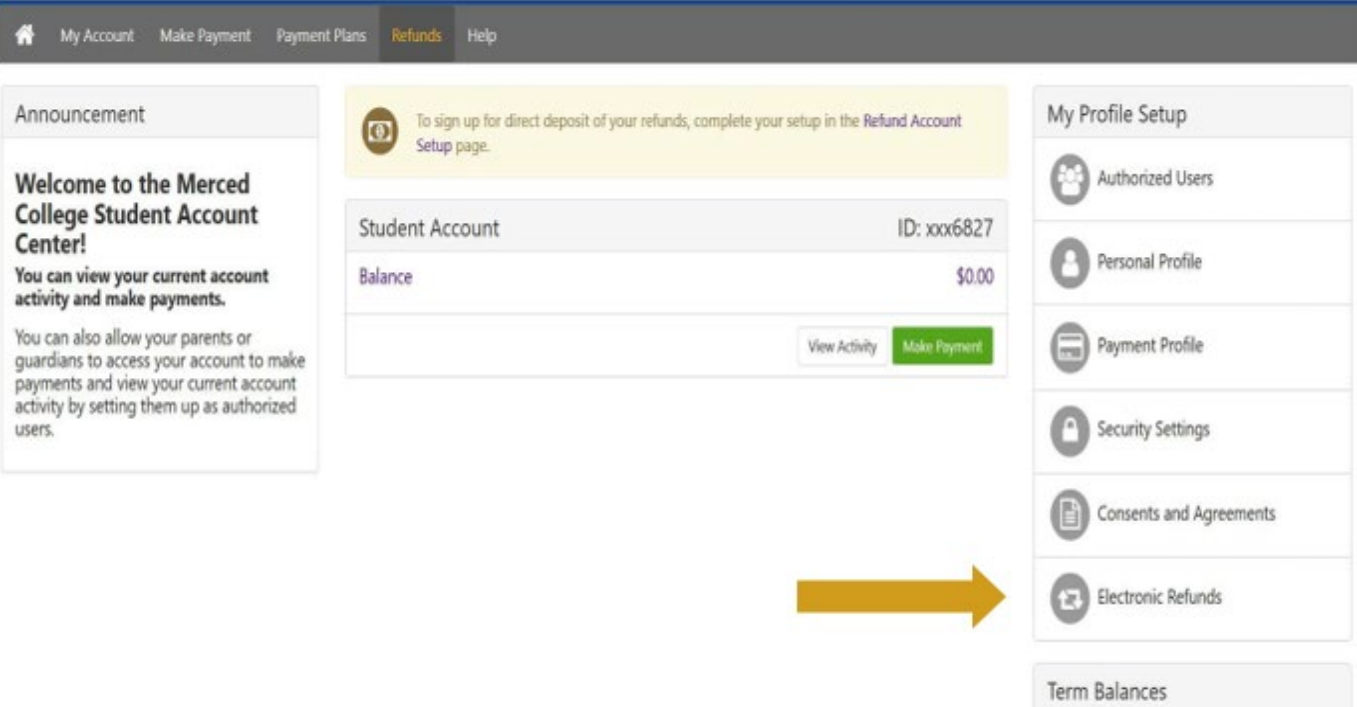

7. Siguiente, haga clic en "Complete Two-Step Verification". Aquí tendrá que determinar si quiere que el código de verificación sea mandado por correo

electrónico o por texto. Cuando usted reciba el código tendrá que ingresarlo en el la página donde indique luego haga clic en "Verify".

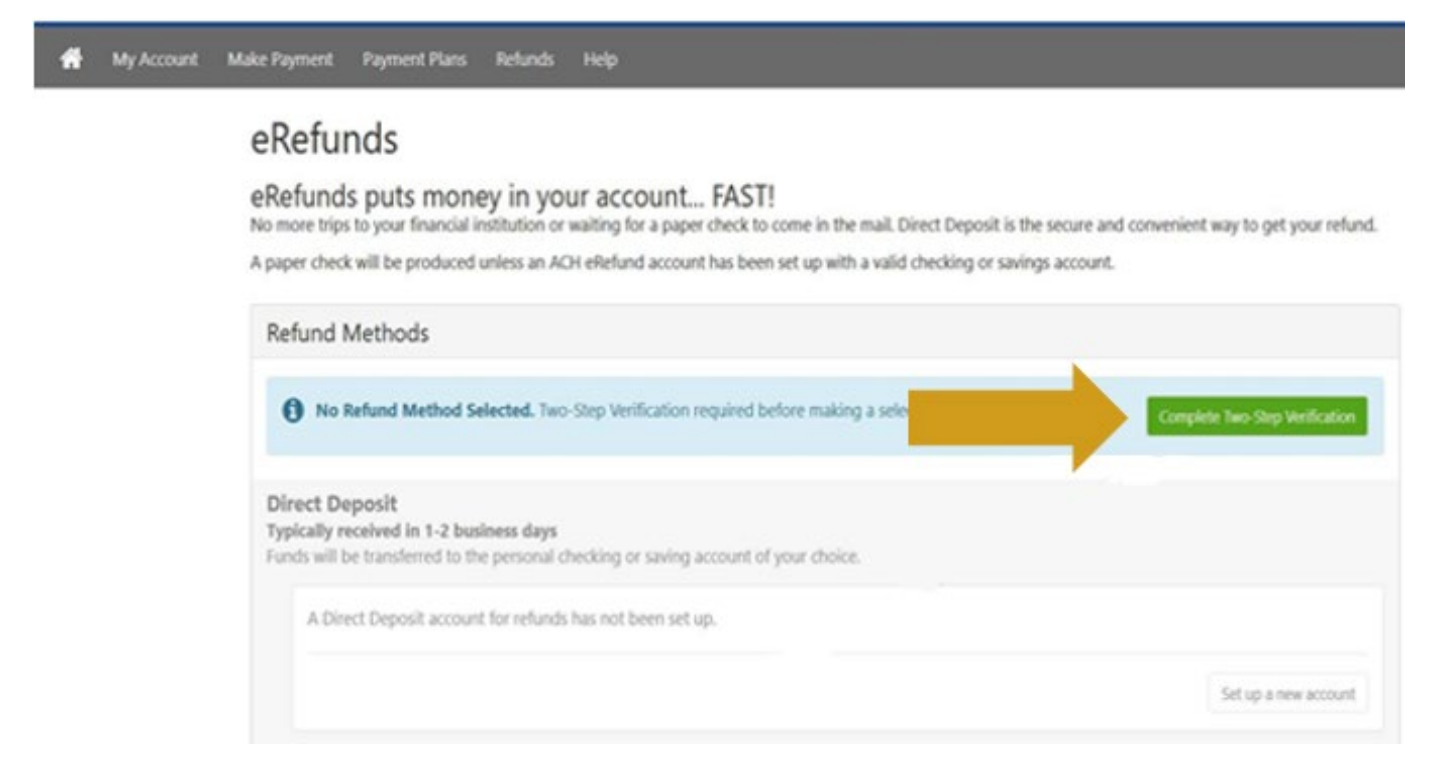

8. Haga clic en "Set up a new account", luego ingrese su información de cuenta bancaria donde indica Set Up Refund Account, luego haga clic en "Continue"

Set Up Refund Account

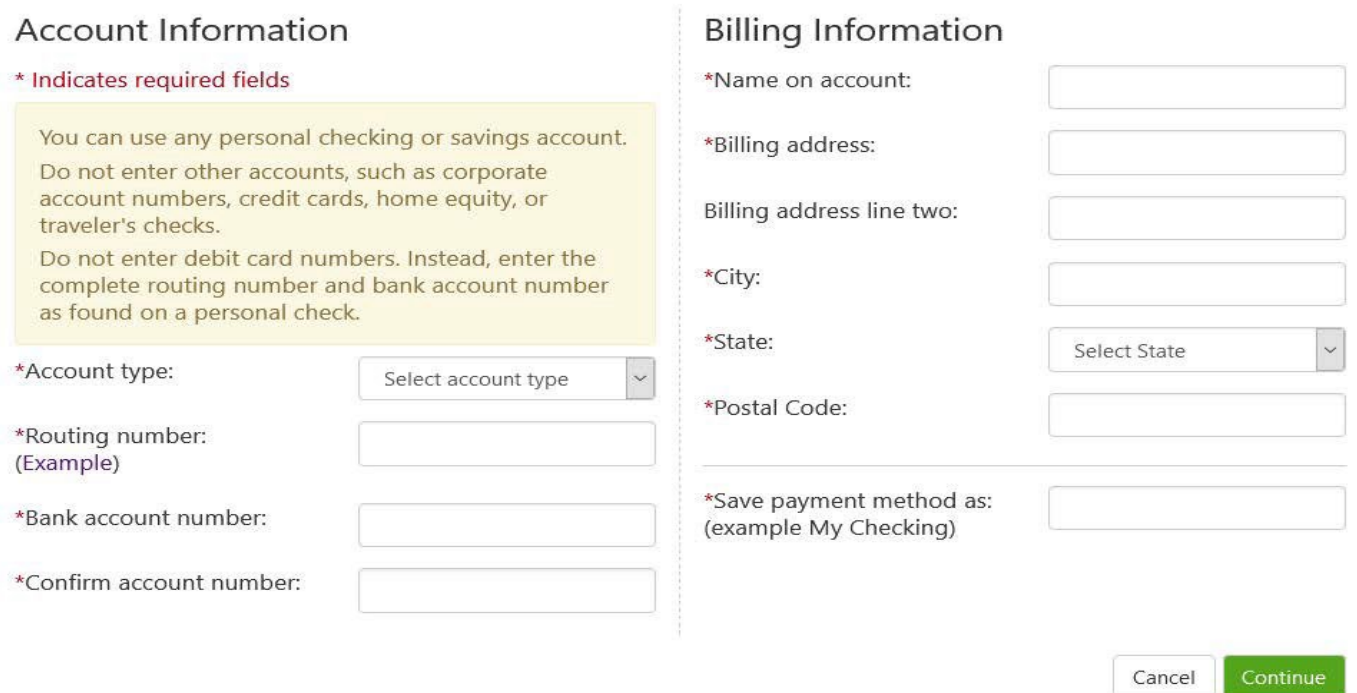

9. Verifique que los datos de su cuenta estén correctos, haga clic en "I agree", y después en "continue":

10. Ya que haya creado su cuenta de reembolso recibirá un mensaje de confirmación.